# Merci!

Merci d'avoir acheté Satson.

Sonimus Satson est le résultat d'un énorme travail de recherche et développement. Chez Sonimus, on continue fièrement de poursuivre notre passion de créer des produits facilitant votre mixage. Nous sommes confiants que vous apprécierez notre nouvel effet. Sincèrement,

L'équipe Sonimus

## Licence

Afin de pouvoir utiliser votre produit Sonimus, il est nécessaire d'activer votre licence. Pour cela, veuillez télécharger et exécuter le script d'activation de la licence (vous trouverez les instructions d'activation ci-dessous). Votre effet sera prêt à être utilisé immédiatement après l'activation. La licence est régie par les termes et conditions que l'utilisateur accepte au moment de l'installation.

# Introduction

Sonimus Satson a été conçu pour émuler à la fois le caractère sonore et la façon de travailler avec une console analogique de studio.

Pour des résultats optimaux, veuillez configurer votre station de travail en accord avec les spécifications détaillées dans ce manuel.

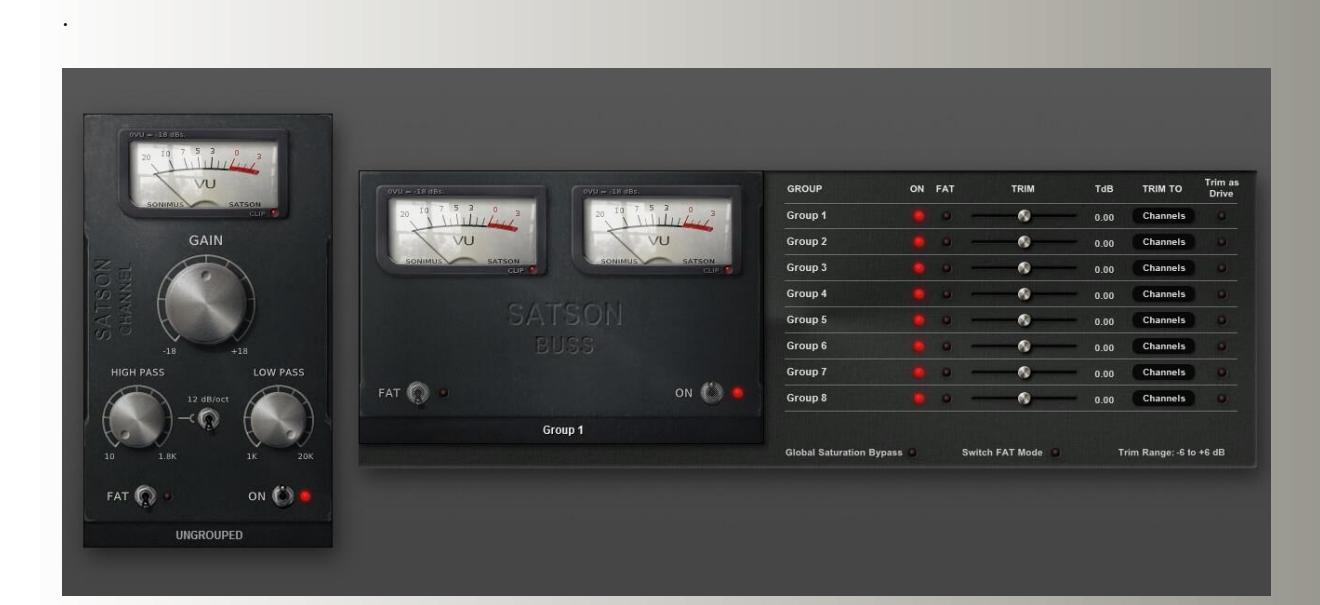

### Index

(cliquez sur le sujet qui vous intéresse)

- [Installation](#page-2-0)
- [Spécifications](#page-2-0)
- [Activation du produit](#page-2-0) / désactiver le produit
- [Comment utiliser](#page-3-0) Satson
	- [Pour ajuster les niveuax des pistes](#page-3-0)
	- [VU Mètre](#page-3-0)
	- Autres [utilisations](#page-3-0)
	- [FAT mode](#page-4-0)
- [Contrôles](#page-4-0)
	- Satson [Channel](#page-4-0)
	- [Satson Channel signal flow](#page-5-0)
	- [Satson](#page-6-0) Buss
	- [Satson Buss signal flow](#page-7-0)
- [Grouping](#page-8-0)
- Activer [les Groupes](#page-8-0)
- Contrôles [des Groupes](#page-9-0)
- Mixer avec [les Groupes](#page-9-0)
- Support [technique](#page-9-0)

# <span id="page-2-0"></span>Installation

Sur le site de Sonimus, allez dans votre espace utilisateur (My Area). Cliquez sur Satson pour télécharger le fichier d'installation correspondant à votre format.

#### • *Mac*

Ouvrez le fichier Burnley73.dmg, lancez le fichier d'installation, et suivez les instructions à l'écran. Si vous souhaitez personnaliser l'installation, cliquez sur « Customize », lorsque l'étape « Installation Type » s'affiche à l'écran.

#### • *Windows*

Ouvrez le fichier .zip téléchargé, lancez le fichier d'installation, et suivez les instructions.

# Spécifications

#### *Formats supportés*

Audio Unit, VST 2.4, VST 3, AAX, RTAS. Toutes les plateformes proposent des versions 32 et 64-bits.

### *Systèmes d'exploitation supportés*

- Mac OSX 10.6 ou plus récent
- Windows XP ou plus récent

# Activation du produit

Afin d'activer Satson, vous devez télécharger et exécuter le script d'activation de la licence.

Veuillez visiter www.sonimus.com et cliquez sur l'onglet « My Area ». Dans la section « My Products », cliquez sur l'image du produit que vous souhaitez activer pour afficher l'option correspondant au script d'activation. Une fois le fichier téléchargé sur votre ordinateur, faites un double-clic pour le lancer. Pour finir, relancez votre séquenceur.

### • *Désactiver le produit*

Sonimus vous fournit les outils nécessaires pour activer et désactiver Satson. Selon nos termes et conditions, il est utile de savoir qu'une procédure de désactivation peut avoir lieu pour désinstaller le produit. Dans ce cas, n'oubliez pas de supprimer tous les fichiers Sonimus qui ont été copiés sur votre ordinateur après avoir désactivé votre licence.

Pour désactiver votre produit Sonimus, veuillez visiter www.sonimus.com et cliquez sur l'onglet « My Area ». Dans la section « My Products », cliquez sur l'image du produit que vous souhaitez désactiver. Téléchargez son script d'activation de licence. Lancez-le, et choisissez l'option « remove licencer » pour procéder à la désactivation.

# <span id="page-3-0"></span>Comment utiliser Satson

### *Pour ajuster les niveaux des pistes*

Pour réaliser un bon mix, l'idéal est de commencer par ajuster les niveaux des pistes :

1. Créer un nouveau projet

2. Insérer Satson Satson Channel sur toutes les pistes en tant que premier effet 3. Insérer Satson Buss sur toutes les pistes bus et sur la piste master

4. Avant d'ajuster les niveaux avec le fader et avant d'insérer d'autres effets, utilisez le potard de gain de Satson pour ajuster le niveau de chaque piste à 0VU (VU mètre sur zéro)

5. Après avoir fait cela, ne touchez plus au potard de gain de Satson

6. Vous pouvez maintenant commencer votre mix commee vous le faites habituellement (mais n'oubliez pas le point 5)

- Niveau sonore des bus : Comme avec les pistes individuelles, réglez le niveau sonore des bus aux alentours de 0VU. Pendant que vous vérifiez les VU mètre de Satson, ajustez les pistes reliées au bus avec les fader du mixeur de votre station de travail audionumérique (STAN).
- Niveau sonore de la piste master : procédez de la même manière que précedemment pour la piste master. Ajustez les faders du mixeur de la STAN pour les bus reliés à la piste master, afin d'être aux alentours de 0VU sur le VU mètre du Satson Buss inséré sur la piste master.

Pour de meilleurs résultats, laissez les paramètres par défaut de Satson Channel et Satson Buss.

### *VU mètre*

Le VU mètre fonctionne de manière différente d'un outil de mesure des crêtes (comme ceux de votre STAN qui ne sont pas tellement utiles pour mixer). Les VU mètres sont eux, beaucoup plus utiles pour mixer, car ils fonctionnent de manière similaire à l'oreille humaine…

Par contre les "Peak Meter" se révèlent utiles pour ajuster les kits de batterie et les percussions… Nous n'allons pas expliquer comment utiliser un VU mètre avec des kits de batterie. Il y a une multitude de tutoriels très bien faits, sur Internet, qui traitent de ce sujet.

*0VU = -18dBFS:* Utiliser cette valeur de calibration est la meilleure façon de réussir à ajuster les niveaux sonores de manière idéale avant d'appliquer quelconque effet. La saturation générée par Satson aura un meilleur rendu, et les effets insérés après aussi. Votre mix aura plus de clarté et une meilleure dynamique, grâce à une plage étendue.

#### *Autres utilisations*

Vous pouvez utiliser Satson de plusieurs façons : comme un outil de saturation agressif, en utilisant " *output compensation* " et/ou FAT, pour ajuster les aigus et les graves avec les filtres coupe-haut et coupe-bas intégrés, ou simplement pour ajouter plus de couleur à vos pistes. Vous pouvez utiliser Satson comme vous le souhaitez. Il n'y a pas de limites. Mais nous recommandons d'utiliser Satson d'abord comme un outil pour calibrer le volume sonore. Une fois que vous avez trouvez une balance sonore optimale avec cette méthode, vous pouvez choisir d'ajouter une autre instance de Satson à utiliser à des fins créatives.

## <span id="page-4-0"></span>*FAT Mode*

Le mode FAT pousse la saturation, et génère plus d'harmoniques. Avec le mode FAT activé, vous percevrez un son plus compressé, avec une plage dynamique réduite. Le mode FAT augmente la saturation des basses fréquences, et donne un son plus agressif.

En général, le mode FAT n'est pas recommandé lorsque vous utilisez Satson comme un outil de calibration des niveaux sonores. Cependant, vous pourrez trouver le mode FAT utilise sur certaines pistes : pour ajouter plus de profondeur à une guitar basse ou un synthé digital, par exemple. Nous recommandons d'utiliser le mode FAT de manière judicieuse. Prenez en compte la réduction de la plage dynamique avant d'utiliser ce mode.

# Contrôles

### *Satson Channel*

- *GAIN* : contrôle le signal d'entrée.
- *FAT* : réduit la plage dynamique et rend l'effet de saturation plus évident.
- *ON* : Désactive la saturation, mais laisse le Gain et le VU mètre actifs.
- *HIGH PASS* : filter coupe-haut de type analogique (6dB/oct et 12dB/oct).
- *LOW PASS* : filter coupe-bas de type analogique (6dB/oct).
- **VU BALLISTIC**: Change la calibration entre ces valeurs 0VU = -20 dBfs, -18 dBfs, and -14 dBfs. (Pour accéder à ce contrôle, cliquez au-dessus du VU mètre).
- *GROUP SELECTION* : Pour sélectionner le groupe (voir la section *Grouping* ).
- *BACK PANEL* : Cliquer sur la zone du logo "Satson Channel" donne accès aux contrôles du panneau arrière.
	- o *OUTPUT COMPENSATION* : Atténue automatiquement (réduit) le volume de sortie lorsque vous augmentez le GAIN, transformant efficacement le potard de gain en contrôle de « drive ».
	- o *VU METER POSITION* : (voir le schéma ci-dessous) PRE: Avant la saturation ou POST: Après la saturation.
	- o *SUPER GAIN* : Augmente la plage de GAIN à -24/+24.
	- o *MONO (L)* : Dans certaines STAN (comme Reaper, par exemple), toutes les pistes fonctionne en "stereo". Lorsque vous travaillez en mono dans un environnement « tout stéréo », ajustez MONO PROCESSING sur la position ON pour réduire la charge CPU.

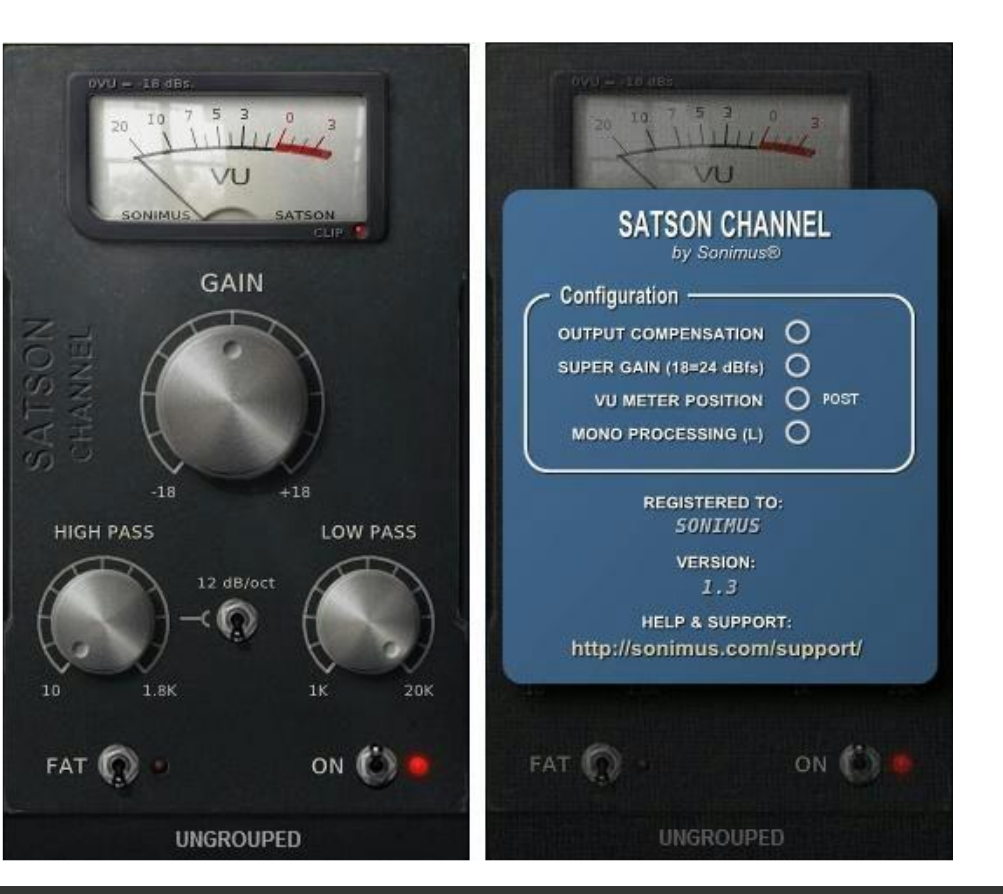

## <span id="page-5-0"></span>**写ONimus**

# Satson Channel signal flow

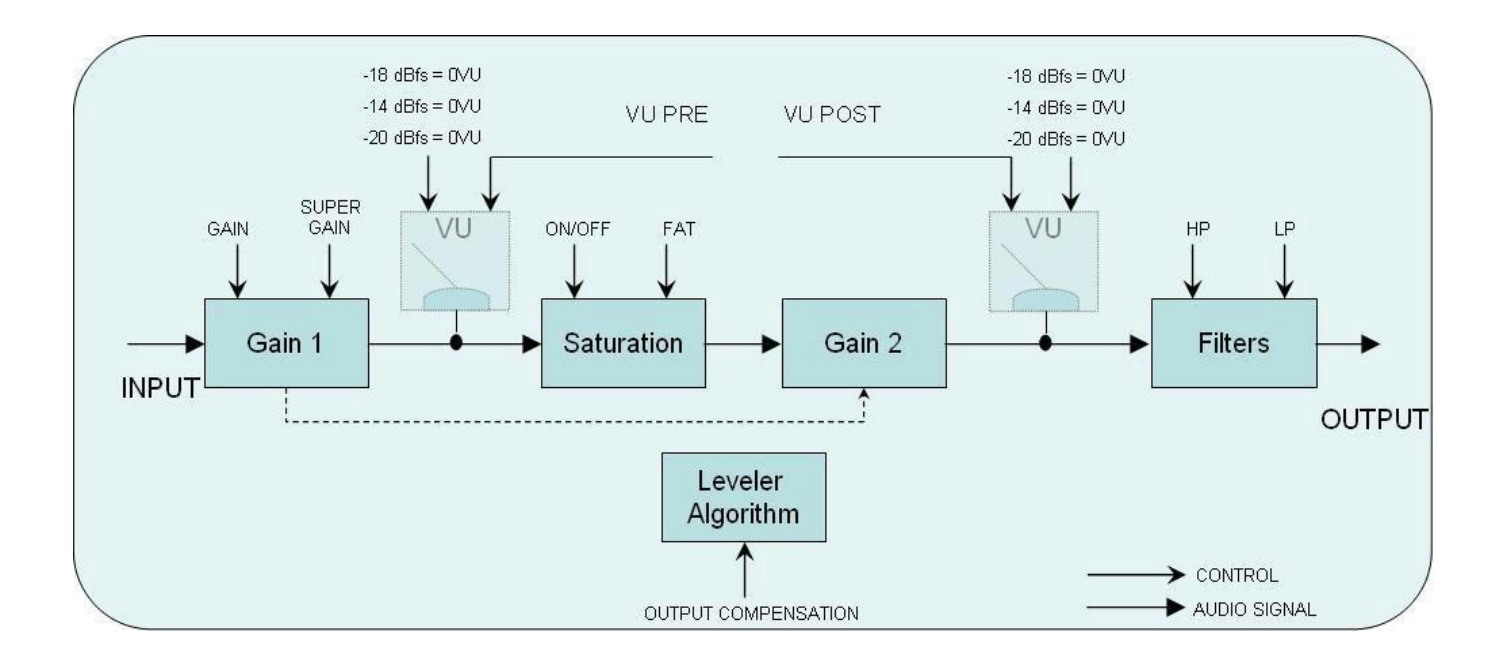

合

# <span id="page-6-0"></span>Contrôles

### *Satson Buss*

- *ON* : Désactive la saturation, mais laisse le Gain et le VU mètre actifs.
- *FAT* : réduit la plage dynamique et rend l'effet de saturation plus évident.
- *VU BALLISTIC* : Change la calibration entre ces valeurs 0VU = -20 dBfs, -18 dBfs, and 14 dBfs. (Pour accéder à ce contrôle, cliquez au-dessus du VU mètre).
- *GROUP SELECTION* : Pour sélectionne un groupe (voir section *Grouping* ).
- *BACK PANEL* : Cliquer sur la zone du logo "Satson Buss" donne accès aux contrôles du panneau arrière.
	- o *CROSSTALK* : Active ou désactive l'algorithme de « crosstalk ».
	- o *CROSSTALK MODE* : Choisissez entre "*V intage* " (effet prononcé) et " *Modern"*  (effet plus subtile).
	- o *VU METER POSITION* : (voir le schéma ci-dessous) PRE: Avant la saturation ou POST: Après la saturation.
	- o *LOUD PROCESS* : Augmente la distortion analogique des graves et des aigus.
	- o *GROUPING* : Active les groupes (voir section *Grouping* )

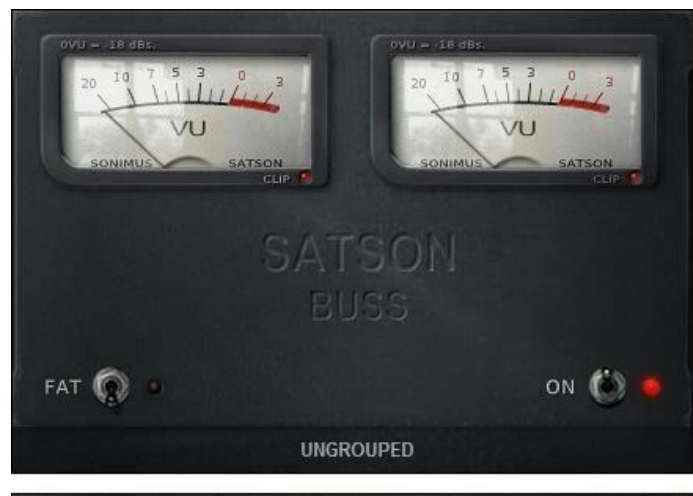

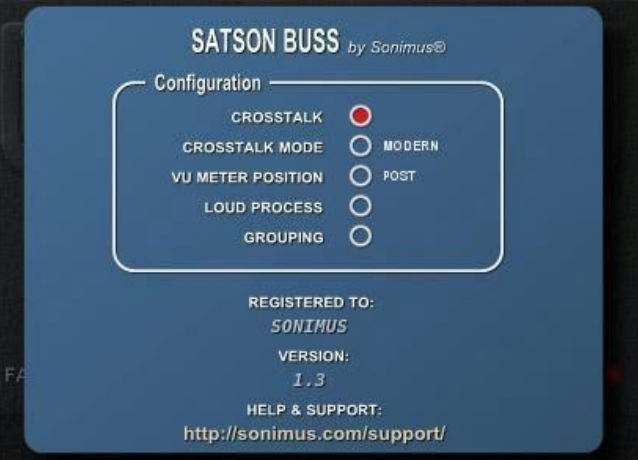

## <span id="page-7-0"></span>**写ONimus**

# Satson Buss signal flow

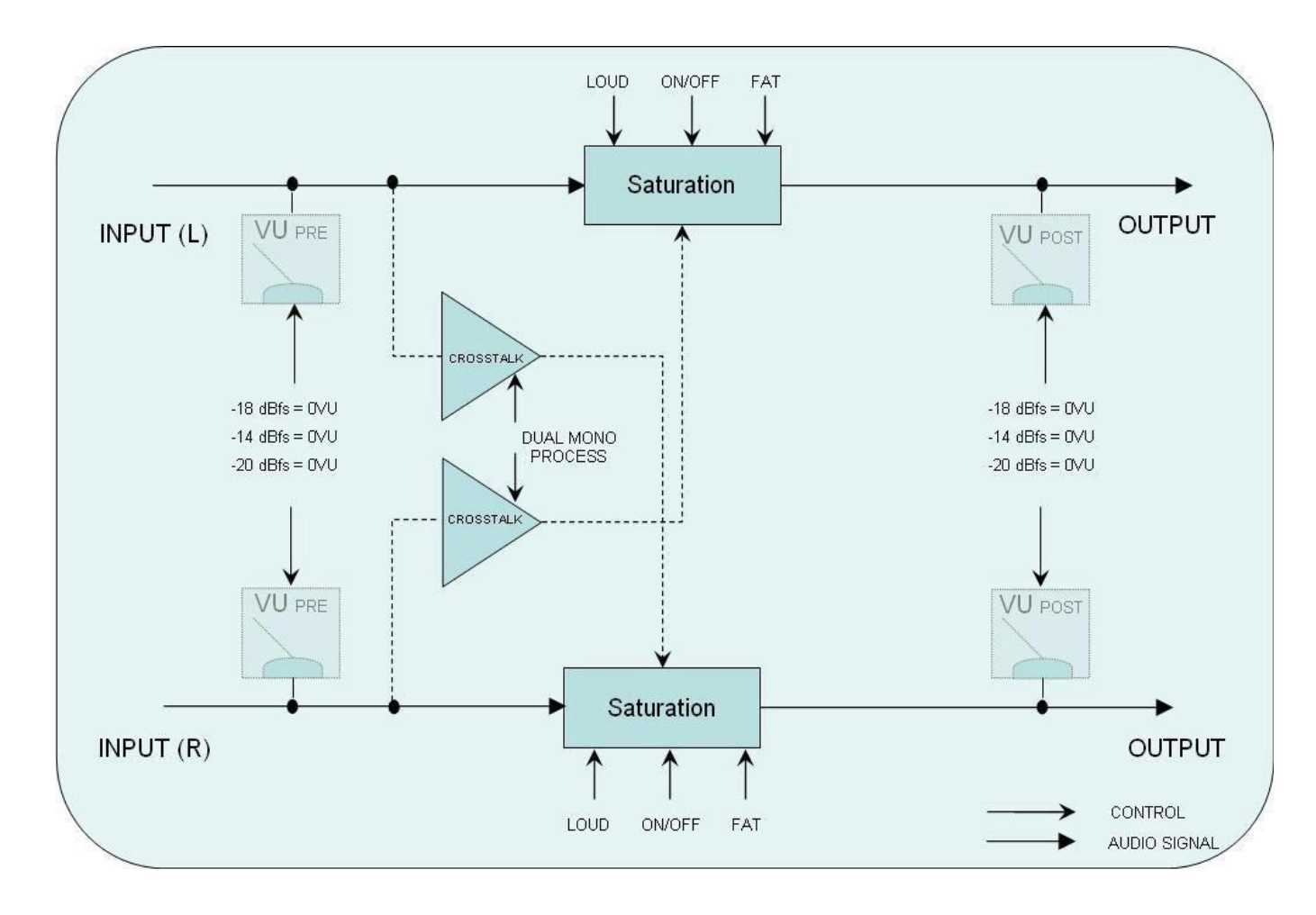

合

# <span id="page-8-0"></span>Grouping

Imaginez pouvoir contrôler toutes les instances de Satson depuis une seule instance. Imaginez avoir la liberté d'assigner les instance de Satson dans des groupes, pour pouvoir les contrôler simultanément.

Maintenant, c'est possible de le faire avec Satson : activez/désactivez la saturation, choisissez entre le mode Normal ou le mode FAT, faites des ajustements sur un groupe d'instruments, et altérez le « drive » pour un groupe d'instances. Tout cela, depuis une seul « instance maître ».

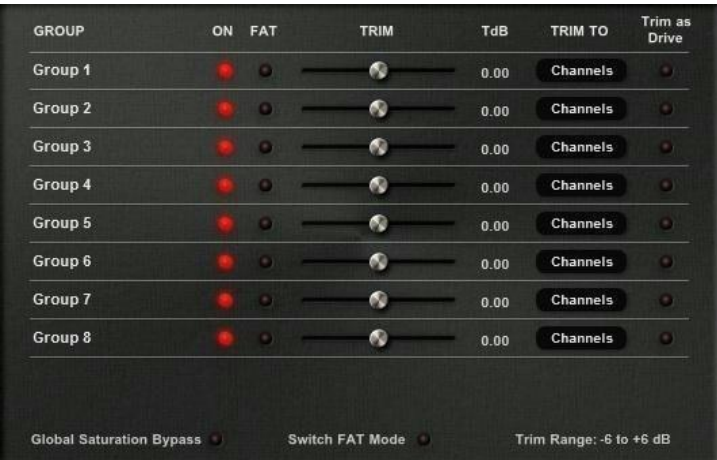

# Activer les Groupes

#### *Pour un nouveau projet*

1. Insérez Satson Channel sur toutes vos pistes. Insérez Satson Buss sur tous vos bus et sur votre piste master.

2. Dans le Satson Buss de votre piste master, activez les groupes sur le panneau arrière en cliquant sur le logo "Satson Buss" pour l'ouvrir.

3. Optionnellement, vous pouvez nommer les groupes en utilisant le clic droit sur le nom du groupe. Par exemple : MASTER, BATTERIE, GUITARES, PERCUSSIONS, CHOEURS, SYNTHS, etc...

4. Sur chaque instance de Satson, selectionnez un groupe – y compris l'instance qui gère les groupes (Pour cela, utilisez un groupe nommé MASTER). 5. La fonction de groupes est maintenant activée.

#### *Pour un projet existant*

1. Sur l'instance de Satson Buss sur votre piste master, activez les groups depuis le panneau arrière en cliquant sur le logo "Satson Buss".

2. Optionnellement, vous pouvez nommer les groupes avec un clic droit sur le nom du groupe. Par exemple : MASTER, BATTERIE, GUITARES, PERCUSSIONS, CHOEURS, SYNTHS, etc...

3. Sur chaque instance de Satson instance, selectionnez un groupe – y compris l'instance qui gère les groupes (Pour cela, utilisez un groupe nommé MASTER). 4. La fonction de groupes est maintenant activée.

NOTE IMPORTANTE : Utilisez seulement une instance qui gère les groupes pour chaque projet. Sinon cela peut créer des conflits. Donc c'est important de toujours avoir cette instance sur la piste master de votre mixeur.

Si vous n'utilisez pas d'instance de Satson Buss sur votre piste master, vous pouvez insérer une instance Buss et désactiver la saturation avec le bouton ON. Ou vous pouvez tout simplement désactiver l'effet. Dans les deux cas, la fonction de groupes restera active.

# <span id="page-9-0"></span>Contrôles des Groupes

GROUP NAME - Spécifie le nom du groupe. Vous pouvez créer un nom de groupe avec un clic droit, ou simplement utiliser le nom par défaut.

ON - Active/désactive la saturation pour toutes les instances groupées de Channel et Buss.

FAT - Active/désactive le mode FAT pour toutes les instances groupées.

TRIM - Trim contrôle le *volume d'entrée* des instances du groupe. Trim peut être utilisé pour les pistes, les bus, ou les deux. Ce contrôle a pour but d'ajuster le volume d'entrée, mais peut aussi être utilisé comme un contrôle de « drive ».

NOTE : Trim n'affecte pas le contrôle du volume de chaque instance indépendamment.

- TdB est une abréviation pour le contrôle Trim, affiché en décibels.
- Trim To : Décide si le Trim exerce un contrôle soit sur les pistes, les bus, ou les deux.
- Trim as Drive : Lorsque c'est activé, oblige le contrôle Trim à fonctionner comme un "drive", plutôt qu'un contrôle de volume d'entrée.

GLOBAL SATURATION BYPASS - Désactive la saturation de toutes les instances groupées. Ce contrôle affecte seulement les instances groupées. Si une instance ne l'est pas, la saturation ne sera pas désactivée.

SWITCH FAT MODE - Active/désactive le mode FAT pour tous les groupes.

TRIM RANGE - Défini la plage du contrôle Trim, en dB : -3 à +3, -6 à +6, -12 à +12.

# Mixer avec les Groupes

Déployez vos instances de Satson en utilisant la méthode décrite dans la section " *Comment utiliser Satson* " ou utilisant la méthode qui fonctionne le mieux pour vous. Puis, utilisez la fonction de groupe maître pour contrôler toutes vos instances. Utilisez Trim pour ajuster le volume sonore avec précision, ou activez Trim as Drive pour ajouter plus ou moins de distorsion. Comparez le son de vos pistes avec le mode FAT activé/désactivé, etc.

Rappelez-vous que ce n'est pas *obligatoire* de grouper toutes les instances. Sentez-vous libre d'expérimenter et de laisser quelques instances hors des groupes.

Par exemple, partons du principe que vous voulez utiliser Satson pour ajouter un effet d'overdrive sur une voix lead, mais voulez aussi assigner cette piste de voix à un groupe. Dans ce cas, la meilleure méthode serait d'utiliser deux instances de Satson Channel sur cette piste : une pour grouper la piste, et l'autre pour l'effet d'overdrive.

Il n'y a pas de règles. Utilisez Satson comme vous le souhaitez.

# Support Technique

Pour le support technique, merci de visiter notre site web Sonimus.com et naviguez jusqu'à la section nommée "Support."

Ou alors, vous pouvez vous render directement sur la page de support en cliquant sur le lien suivant : sonimus.com/support/

Gardez à l'esprit que *les meilleurs résultats seront trouvés en utilisant vos oreilles pour ajuster les paramètres finaux* !

Profitez de Satson!